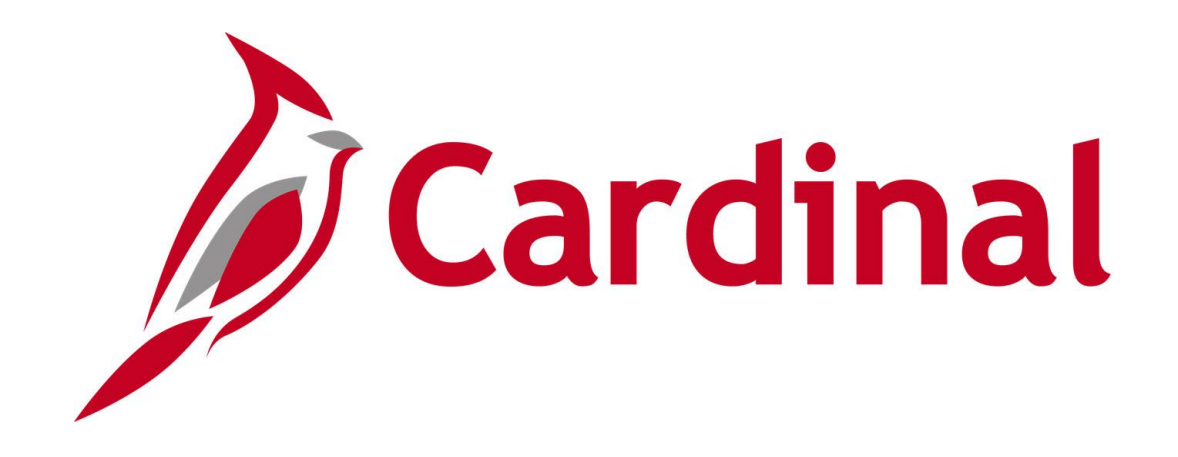

# **Human Capital Management (HCM)**

# **The Local Choice (TLC) Data Sheet Forum**

**March 6, 2024**

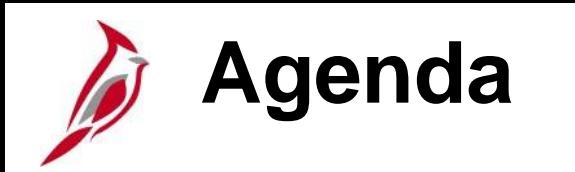

- TLC OHB Introduction
- TLC Data Sheet What's New?
	- − New TLC Data Sheet Features
	- − New TLC Contacts Page
	- − New TLC Report
- Demo
- TLC Data Sheet Updating & Certifying
- Questions
- Support
- Meeting Wrap-Up

# **Introduction**

# **Welcome from TLC OHB Group**

**Reminder:** Today's forum is solely dedicated to the discussion/training on The Local Choice Data Sheet.

Please send all questions regarding policy and provisions of the program to [TLCPolicy@dhrm.virginia.gov](mailto:TLCPolicy@dhrm.virginia.gov)

The TLC 2024 Regional Meetings will be held between **February 28** and **March 19** throughout the Commonwealth.

Detailed information is provided on the TLC website > Group Benefits Administrators > Communications > BA Memos > 24-01 - [2/14/24](https://www.thelocalchoice.virginia.gov/communications/memos/2024/TLCMemo24-01.pdf) - 2024 TLC Regional Meetings.

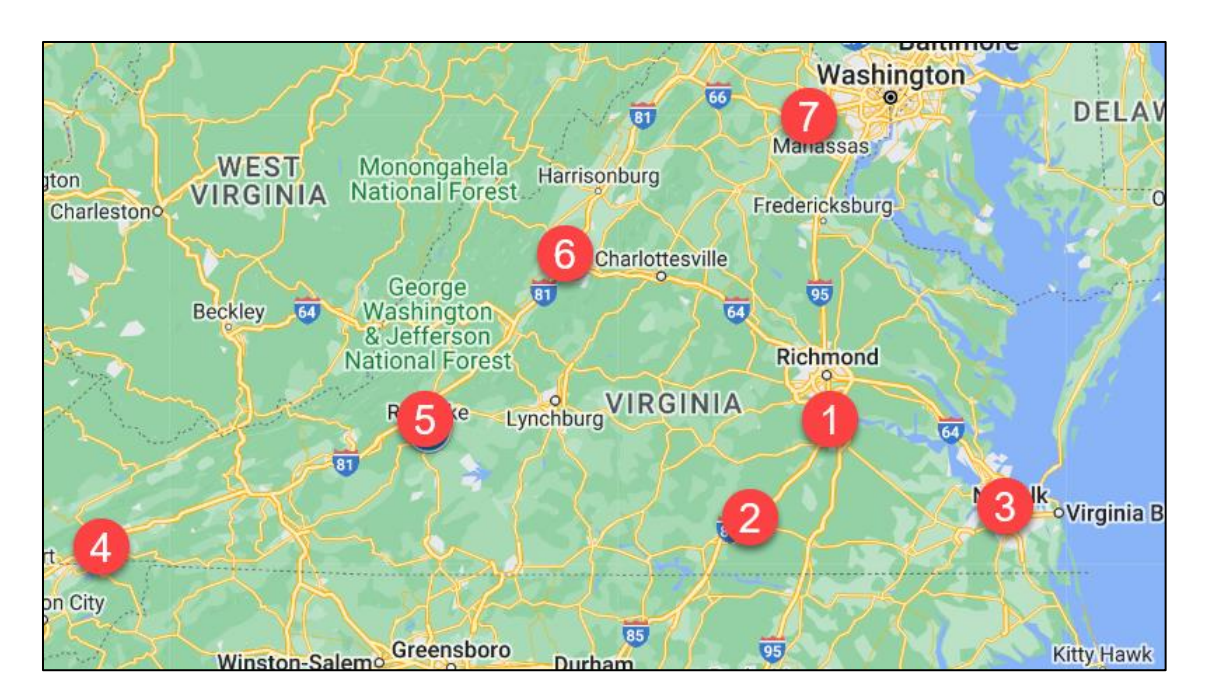

# We look forward **to seeing you!**

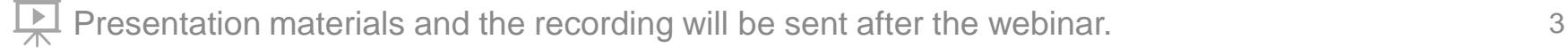

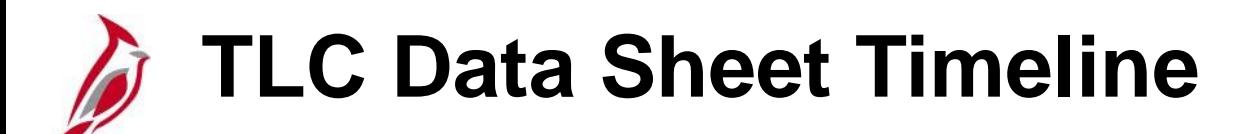

TLC Data Sheet Entry and Certification is due by **Monday, April 1** for all July renewals!

TLC Data Sheet Entry and Certification dates for October renewals will be communicated at a later date.

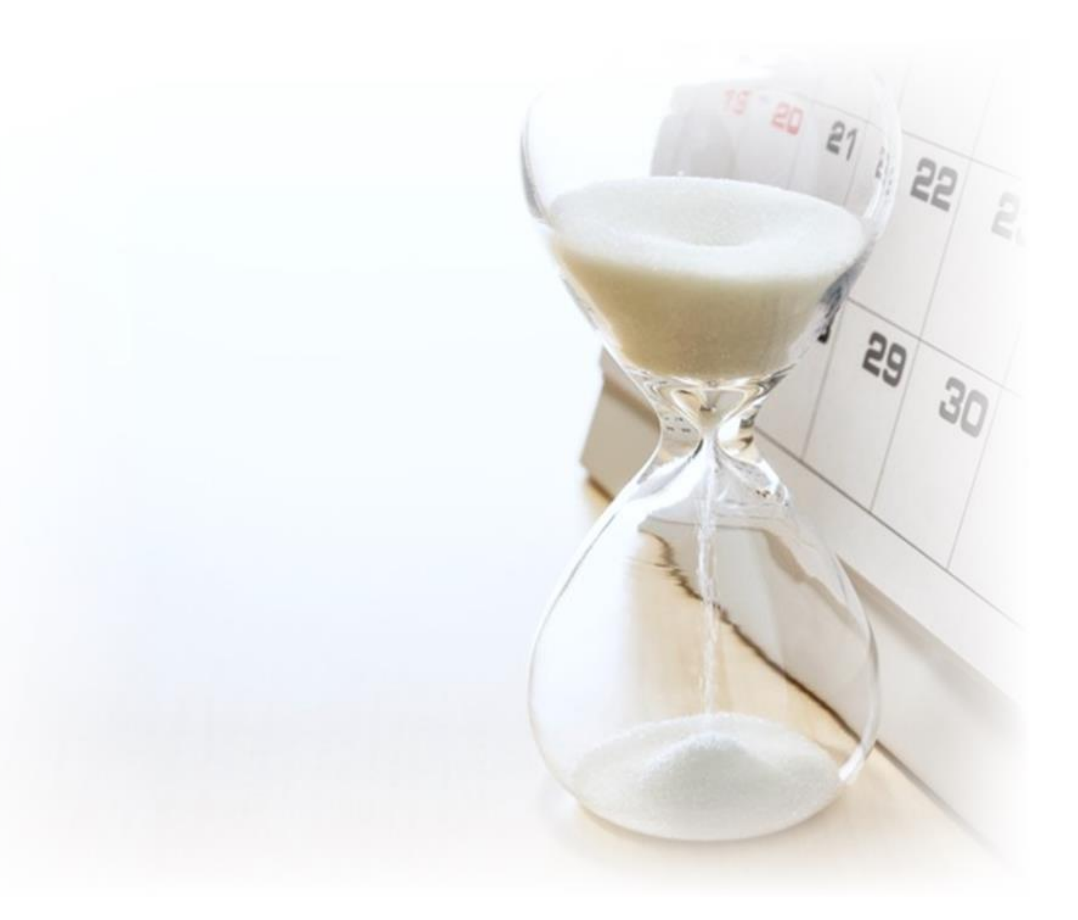

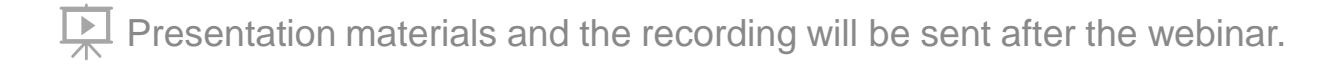

# **Cardinal HCM Login & Access 101**

#### **How to get to Cardinal HCM**

• [my.cardinal.virginia.gov](https://my.cardinal.virginia.gov/)

### **Do you have access to the TLC Data Sheet?**

• Core users can navigate to TLC Data Sheet using the following navigation path: **Menu > Benefits > Employer Information > TLC Data Sheet** 

### **Can't get to the TLC Data Sheet? You don't have proper access!**

• Submit a **[Locality Security Access Form](https://www.cardinalproject.virginia.gov/security)** directly to TLC

### **Tired of losing Core User access?**

• Login at least once every **90 days**

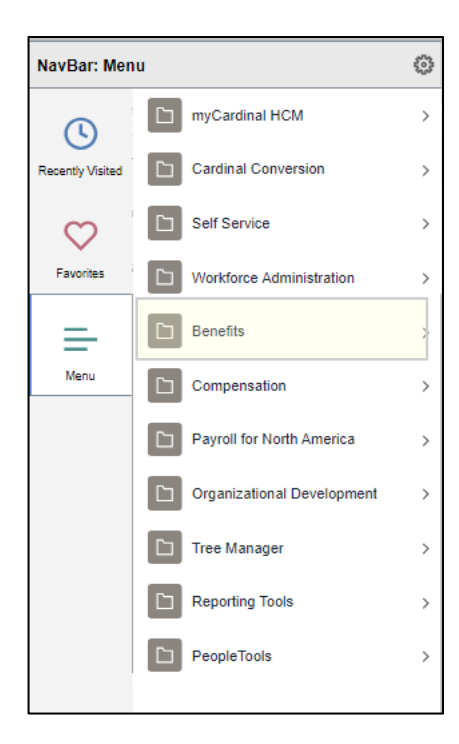

# **What's New?**

# **TLC Data Sheet: New Features**

### **No Need to Add a New Row**

• Make changes directly to the data sheet! Save your work and return later to finish without needing to add a new row.

## **ACA Reporting Indicator**

• Indicate your ACA reporting preference. Selecting **No** will result in ACA forms not being produced for your group.

### **New Informational Messages**

• Pop-up informational boxes will occur during processes like adding/removing a plan.

## **New Comments Field**

- Required field to summarize changes and provide important details.
- No changes? Simply type "No Changes".

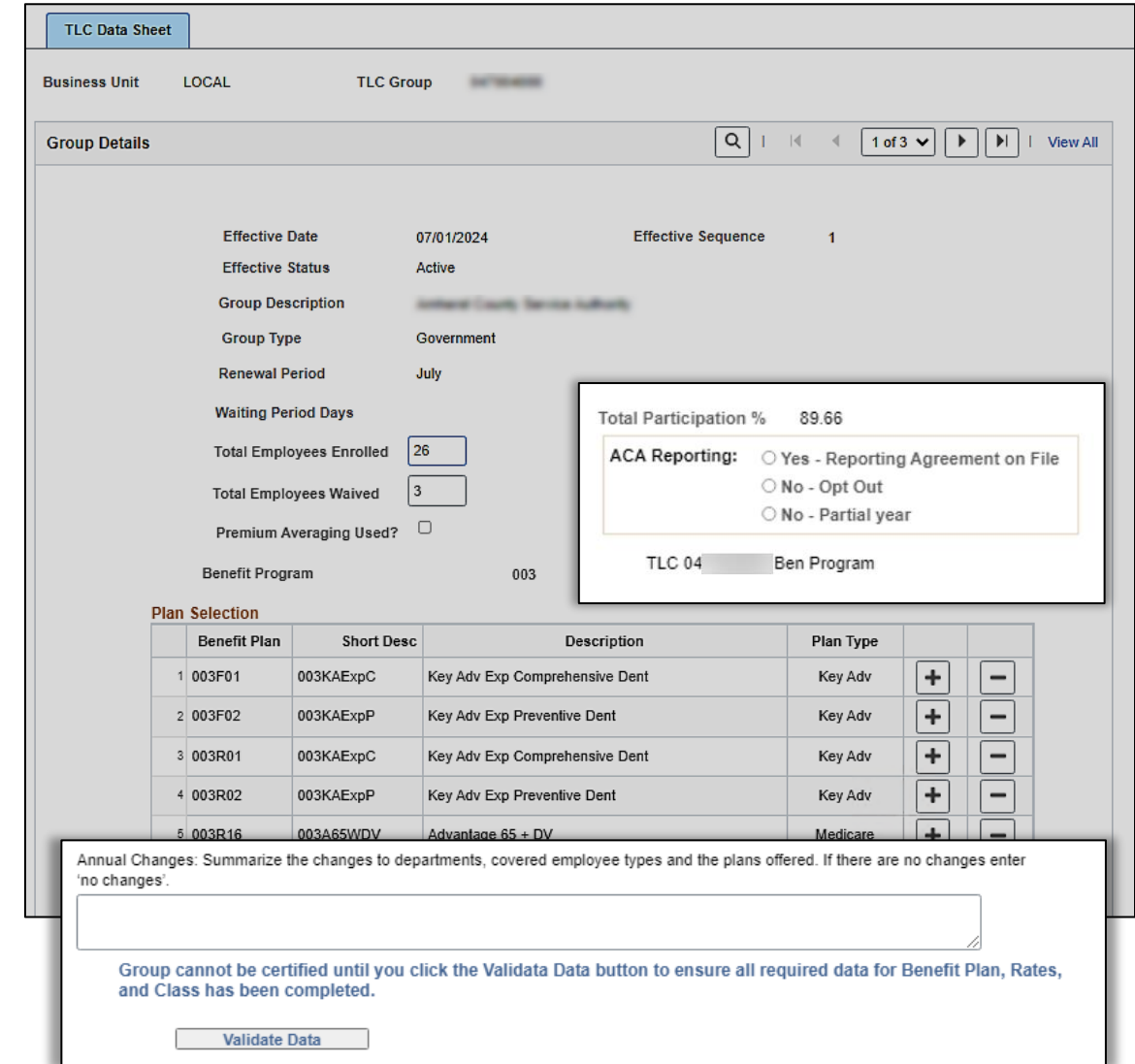

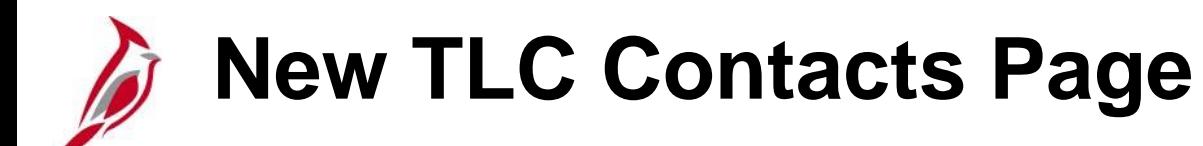

#### **Menu > Benefits > Employer Information > TLC Contacts**

Dedicated page to enter and maintain TLC **Contacts** 

- Access page at any time
- Enter each contact separately

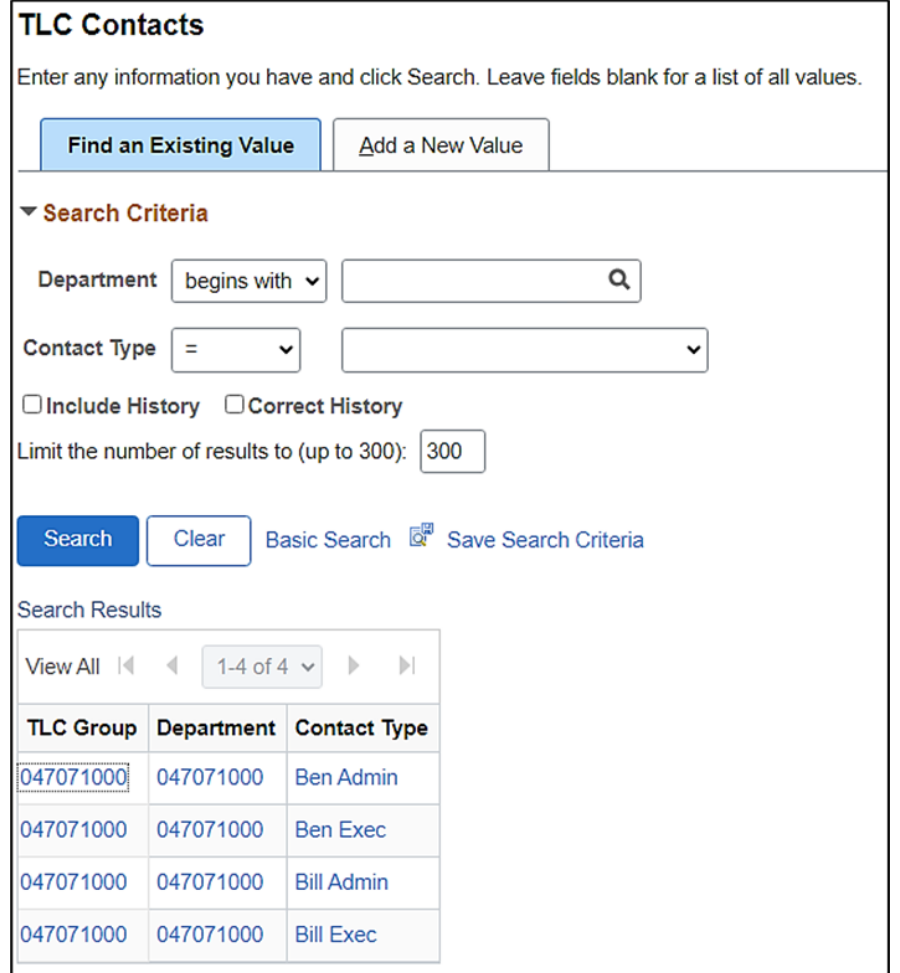

# **TLC Data Sheet Report**

### **Menu > Benefits > Employer Information > TLC Data Sheet Report**

PDF Report of the TLC Data Sheet available to locality Core Users.

#### **This report can be run for:**

- **All your TLC groups**: This includes both main groups and any subgroups
- **A specific TLC group**: You can choose to see the report for just one particular group

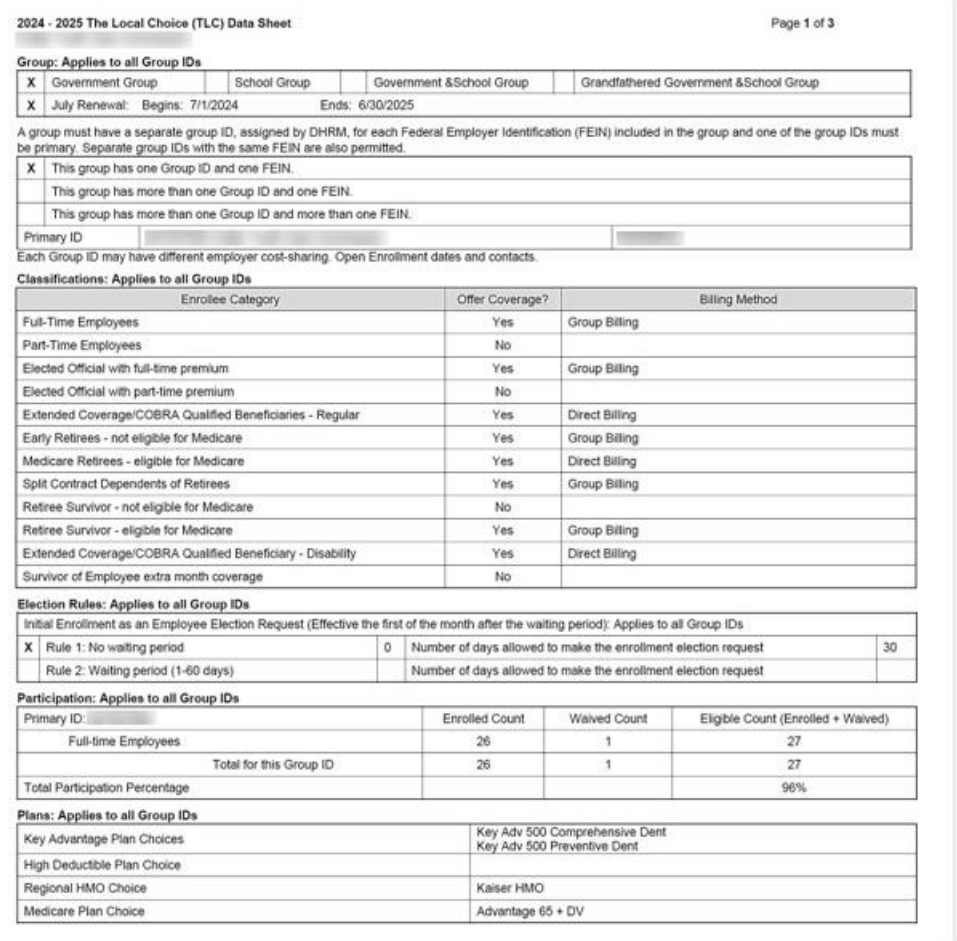

# **Demo TLC Data Sheet**

# **Updating and Certifying TLC Data Sheet Recap**

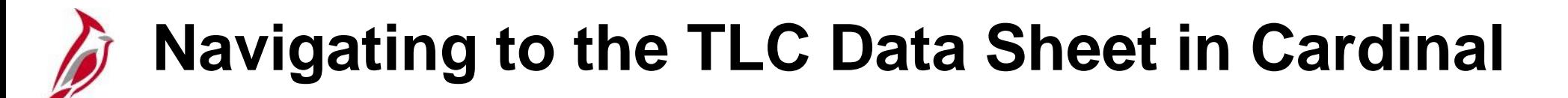

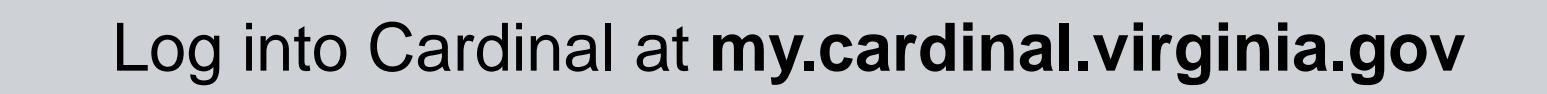

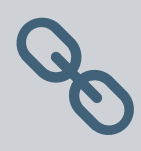

Click Human Capital Management (HCM) link

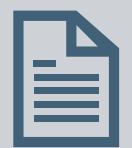

**Menu > Benefits > Employer Information > TLC Data Sheet**

# **Open your Locality's Data Sheet**

#### **Navigation: Menu > Benefits > Employer Information > TLC Data Sheet**

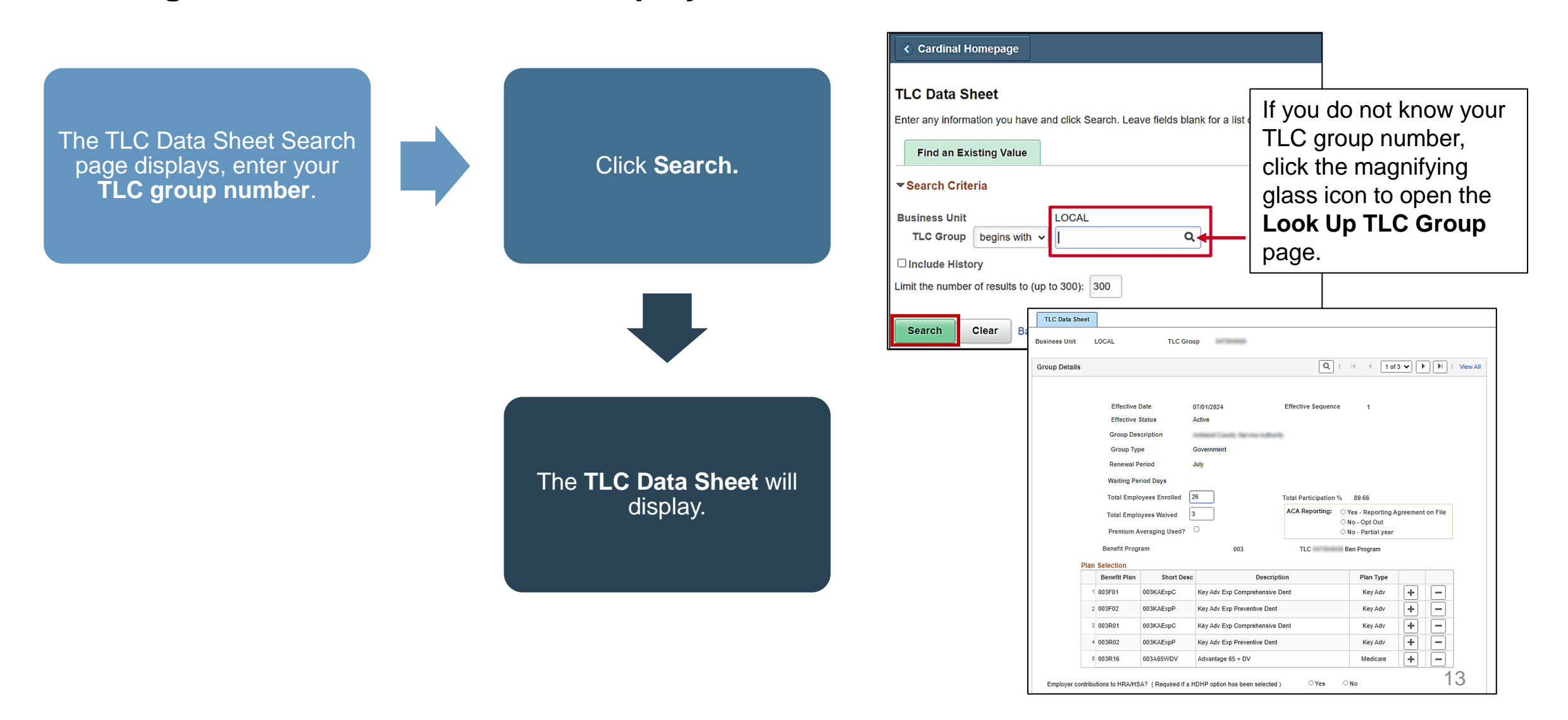

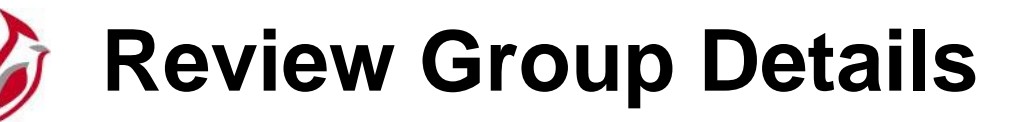

Prior to each new plan year, the TLC data sheet is created with the group profile information populated.

- Locality should review and update as appropriate.
- Some fields on this page are not editable by the locality; please contact TLC if changes are required.
- Please refer to the **BN361\_TLC Data** Sheet\_Locality job aid for more details.

**Tip:** Use the Cardinal Enrollment Report to determine Total Employees Enrolled and Total Employees Waived.

**Menu > Benefits > Reports > Cardinal Enrollment** 

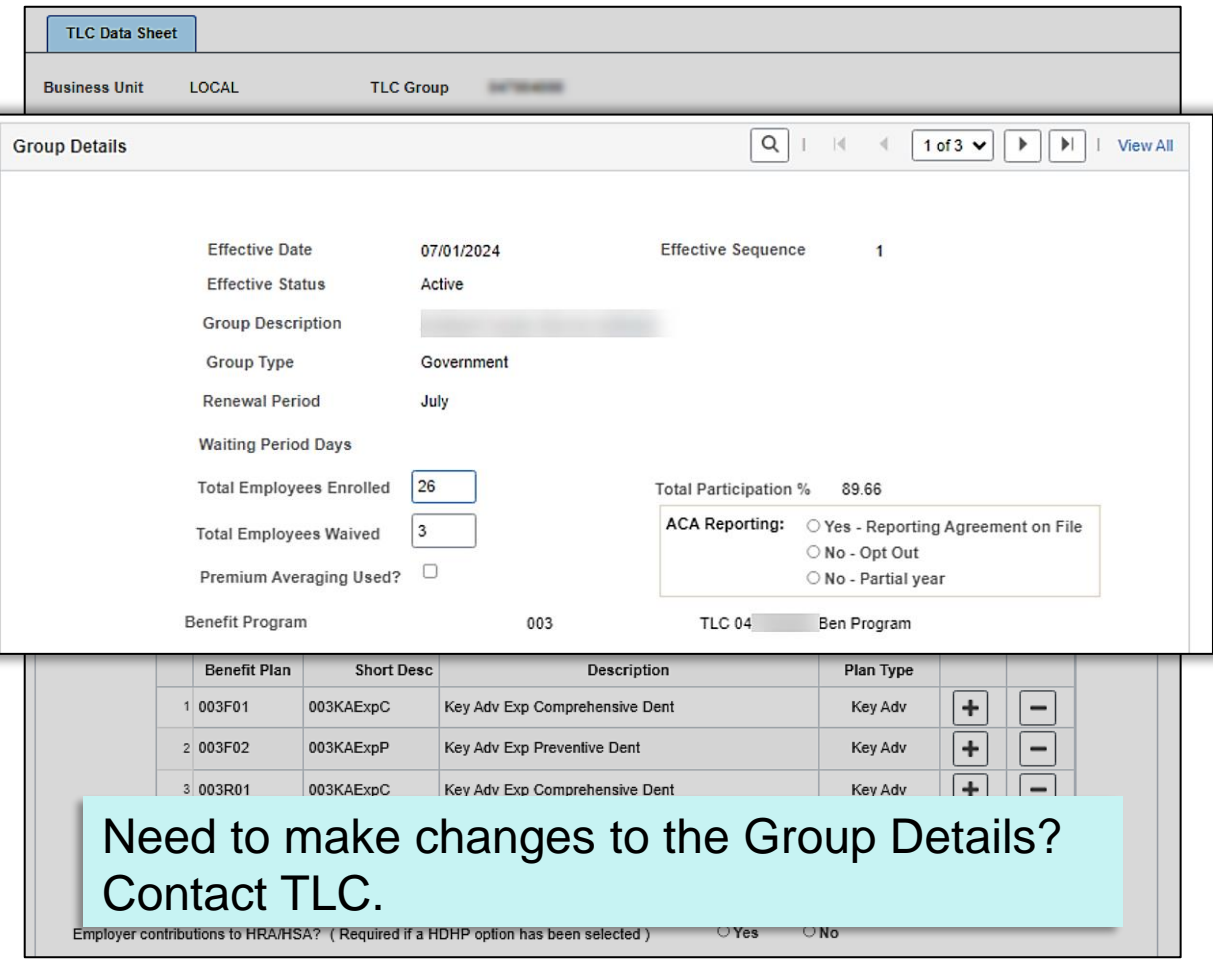

# **Make Changes to Plan Selection**

Each year the new TLC Data Sheet will be populated from the Plan Selections chosen the year before.

When a High Deductible Health Plan (HDHP) is selected, the **Employer contributions to HRA/HSA** question must be answered by selecting the **Yes** or **No** radio button.

• No selection is necessary if no HDHP is selected.

The response to the HRA/HSA question impacts the Minimum Employer Contribution (**MEC**) values on the rate page.

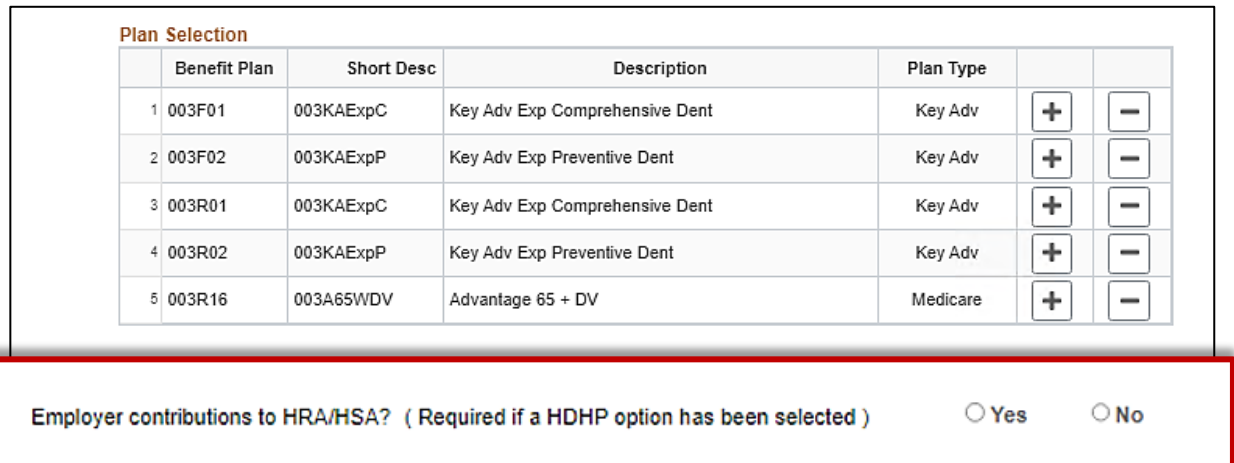

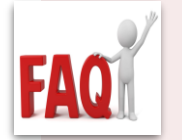

**Do current plans auto populate on the Data Sheet?**

• **Yes!** Current plans auto populate on the Data Sheet

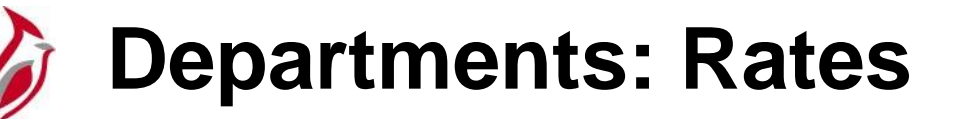

The Premium Rates page will display only rows for the Benefit Plans selected in the Plan Selection section.

Enter the applicable Employer Rate in the

- **Employer Rate** field.<br>• The Employer Rate will need to be populated for each Department even if the values are the same for all Departments.
- The Employee Rate automatically adjusts such that Employee Rate + Employer Rate = Total Rate.

The Employer Rate must be more than the MEC Rate.

• Incorrect fields will highlight in red and will not allow you to save.

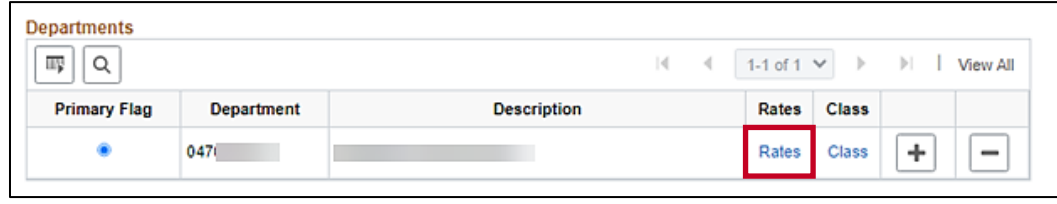

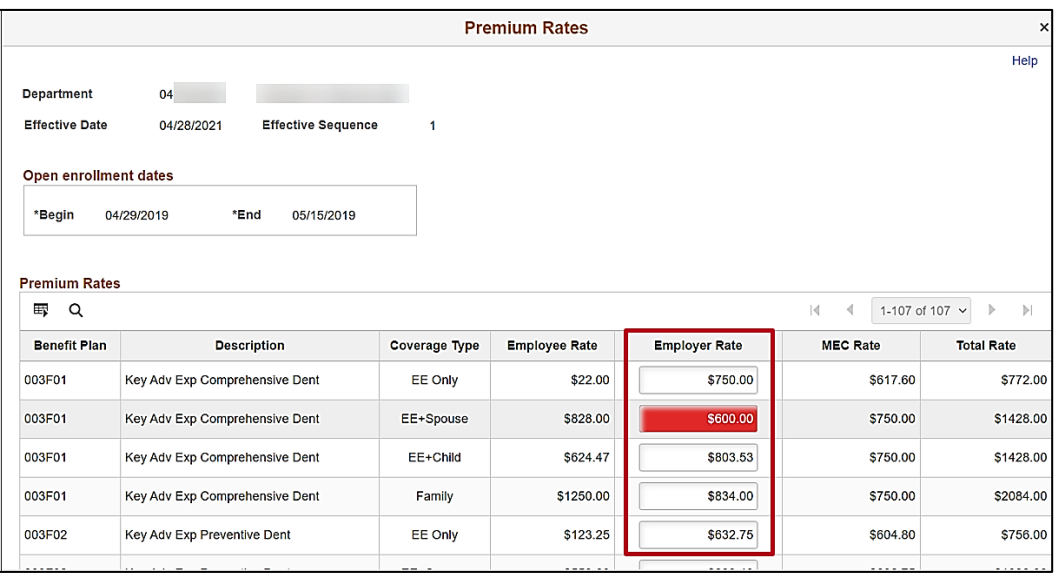

# **Departments: Employee Classification**

Class will carry over from the prior year.

Use the Add a New Row **+** or Delete Row **–** buttons to add or remove classes.

- The only mandatory Employee Classification is Full-Time Employee.
- For each Employee Classification a Billing method must be selected.
- The Billing Method options are Direct Billing, Group Billing, or Third-Party Administrator.

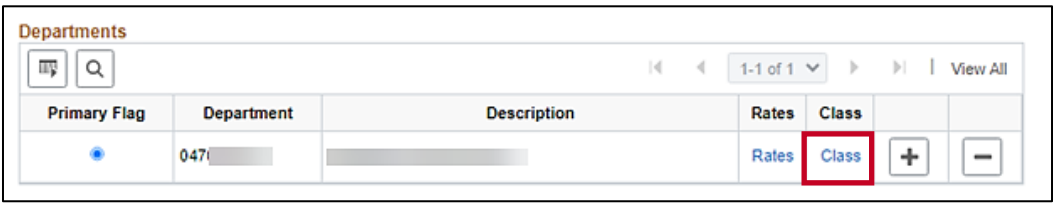

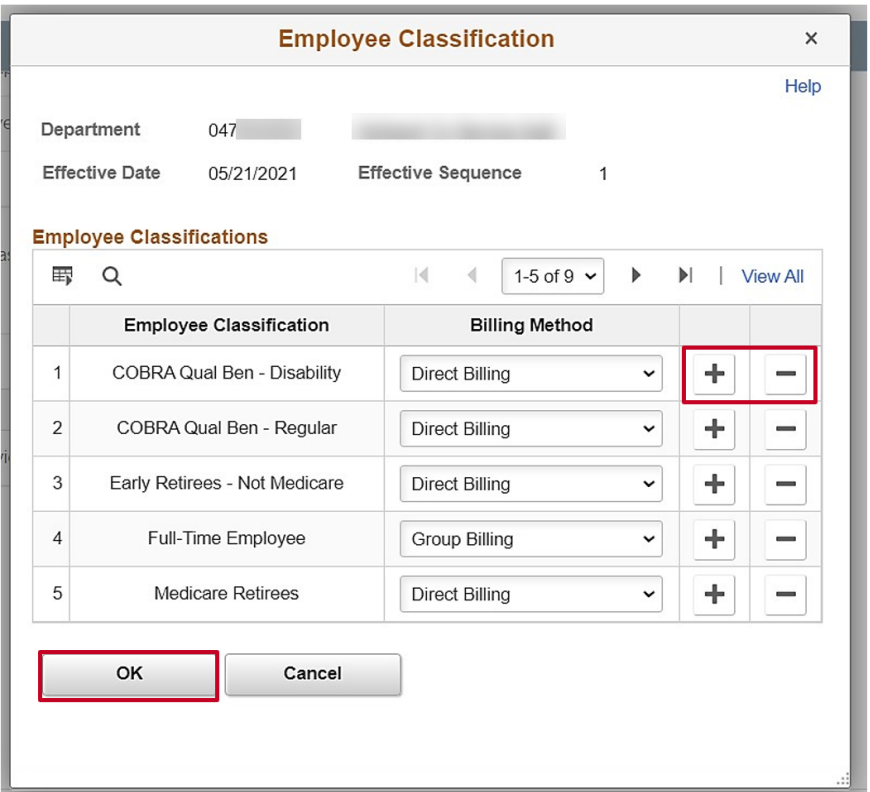

# **TLC Data Sheet: Summary, Validate, Certify**

Summarize **Annual Changes** (Required Field)

- List changes to departments, covered employee types, and plans offered.
- If a plan is being removed, specify the replacement plan into which employees will be enrolled.
- **If no changes, type "No Changes" in the field**

Click on **Validate Data** to verify all the information has been added correctly.

**Note:** A warning message will appear if system finds errors or missing information to let you know which piece of information needs an edit/fix. Take the necessary steps to fix error(s) before continuing.

Click **Yes** to certify the information is correct.

Once saved, the Certifier Name and Certification Date will auto populate with the person logged in and the current date.

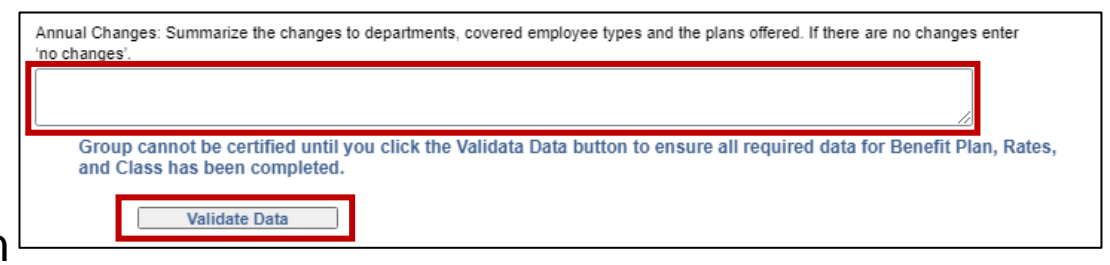

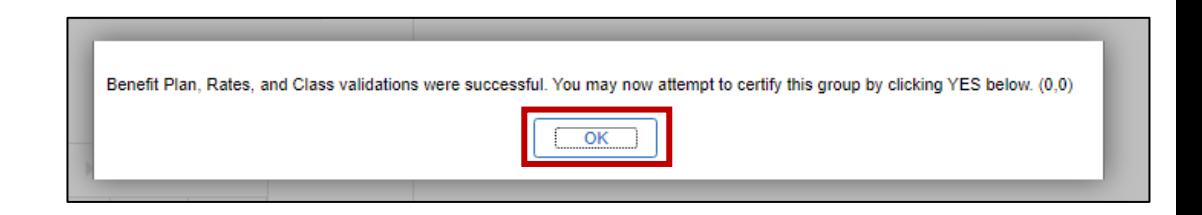

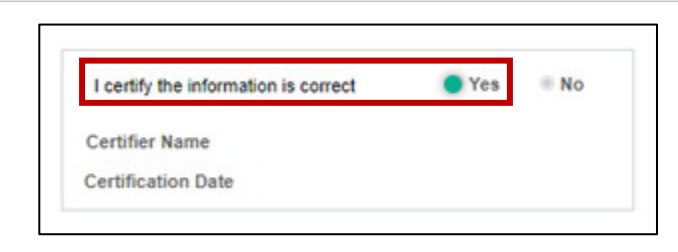

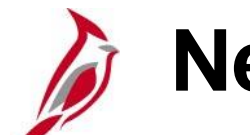

## **New TLC Contacts Page**

#### **Menu > Benefits > Employer Information > TLC Contacts**

- 1. Search for your TLC Department.
- 2. Select the contact type for update: Ben Admin, Ben Exec, Bill Admin, or Bill Exec. **Note:** Limit 1 contact per contact type.
- 3. To update the contact, click **Add Row (+)**
- 4. If the contact is an employee, enter the employee ID in the Contact EIN field. For employees, once the Contact EIN field is populated, Name, Email ID, and Phone will auto populate on the Contacts page. Non-employees will need to be entered manually.

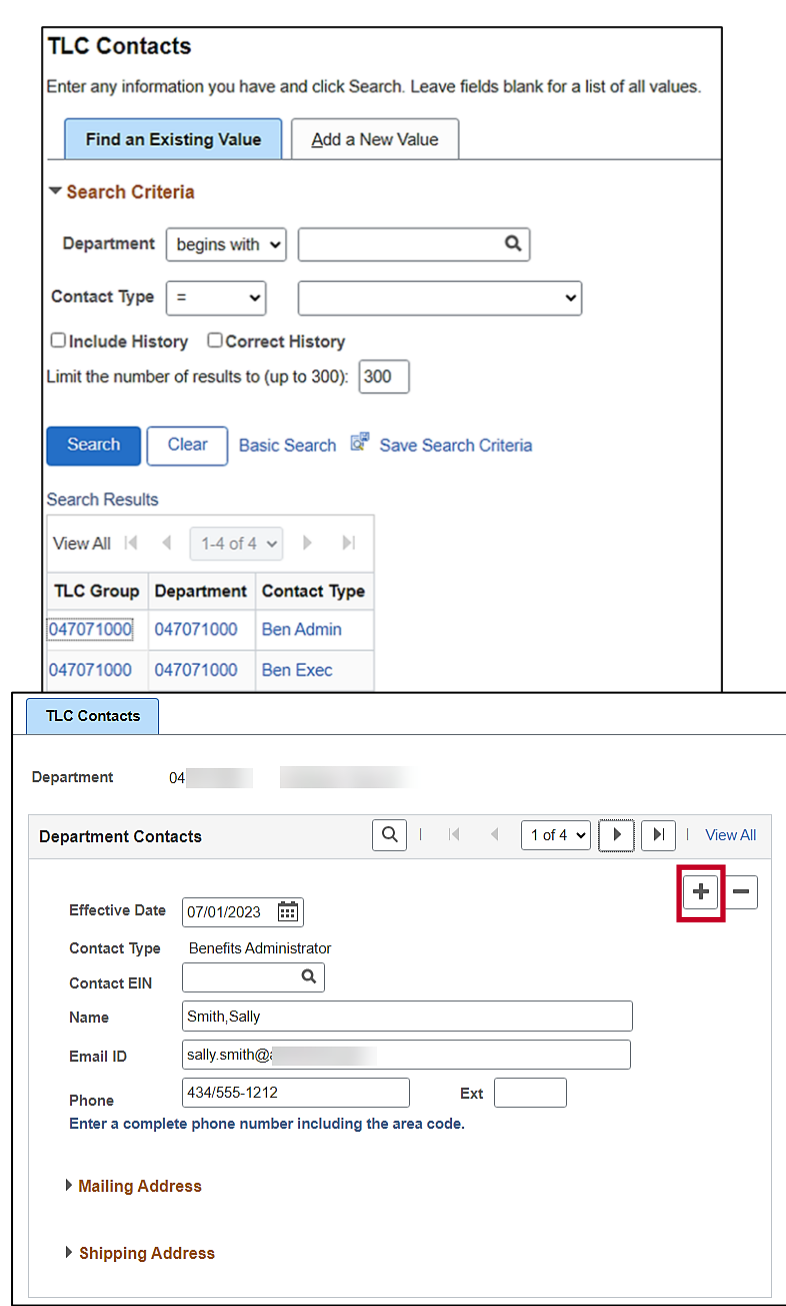

# **Questions?**

# **Support**

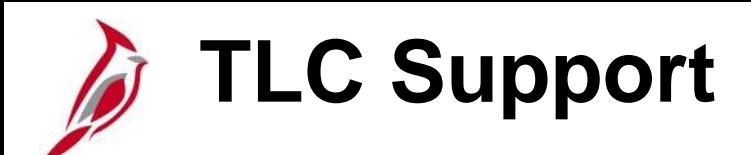

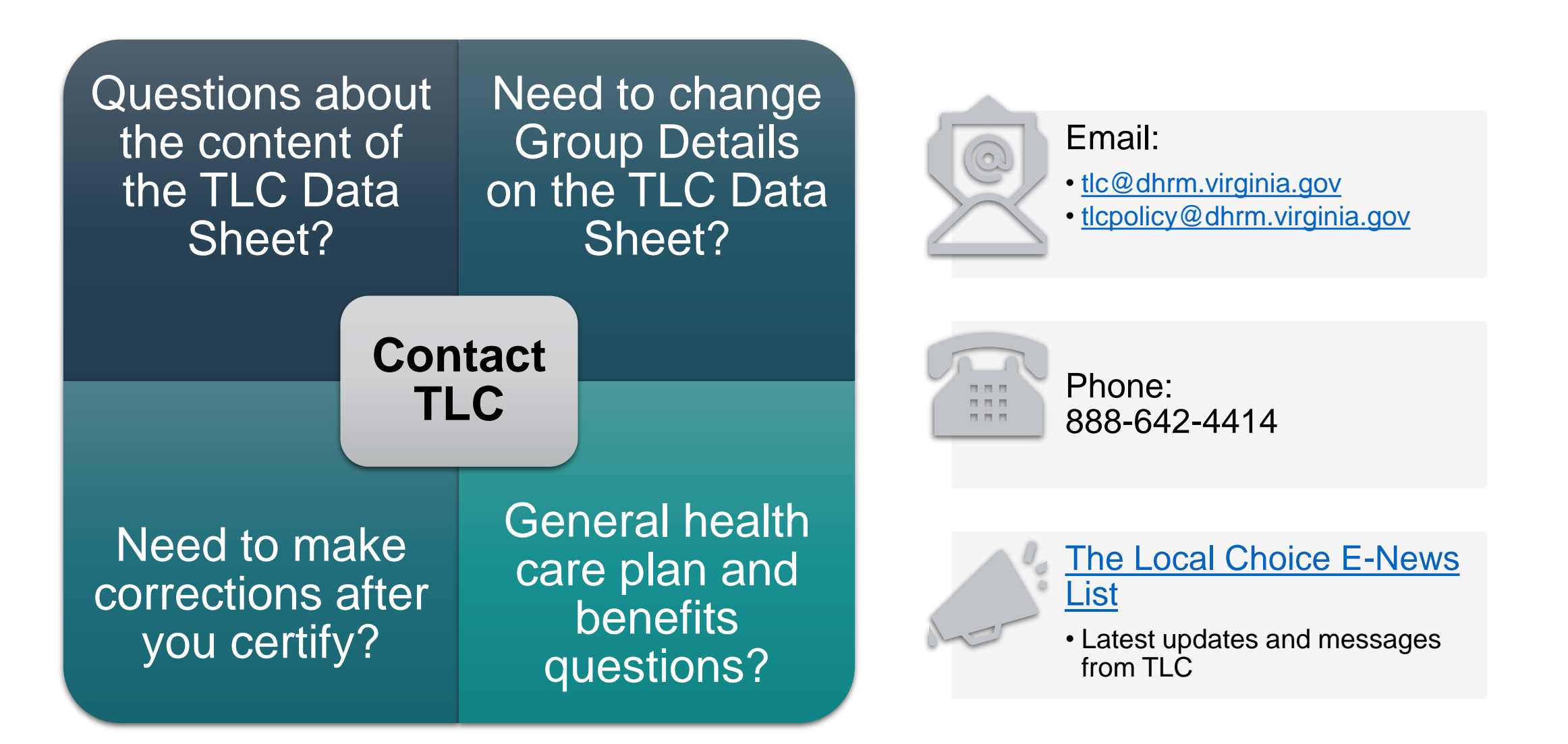

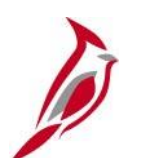

## **Cardinal Support**

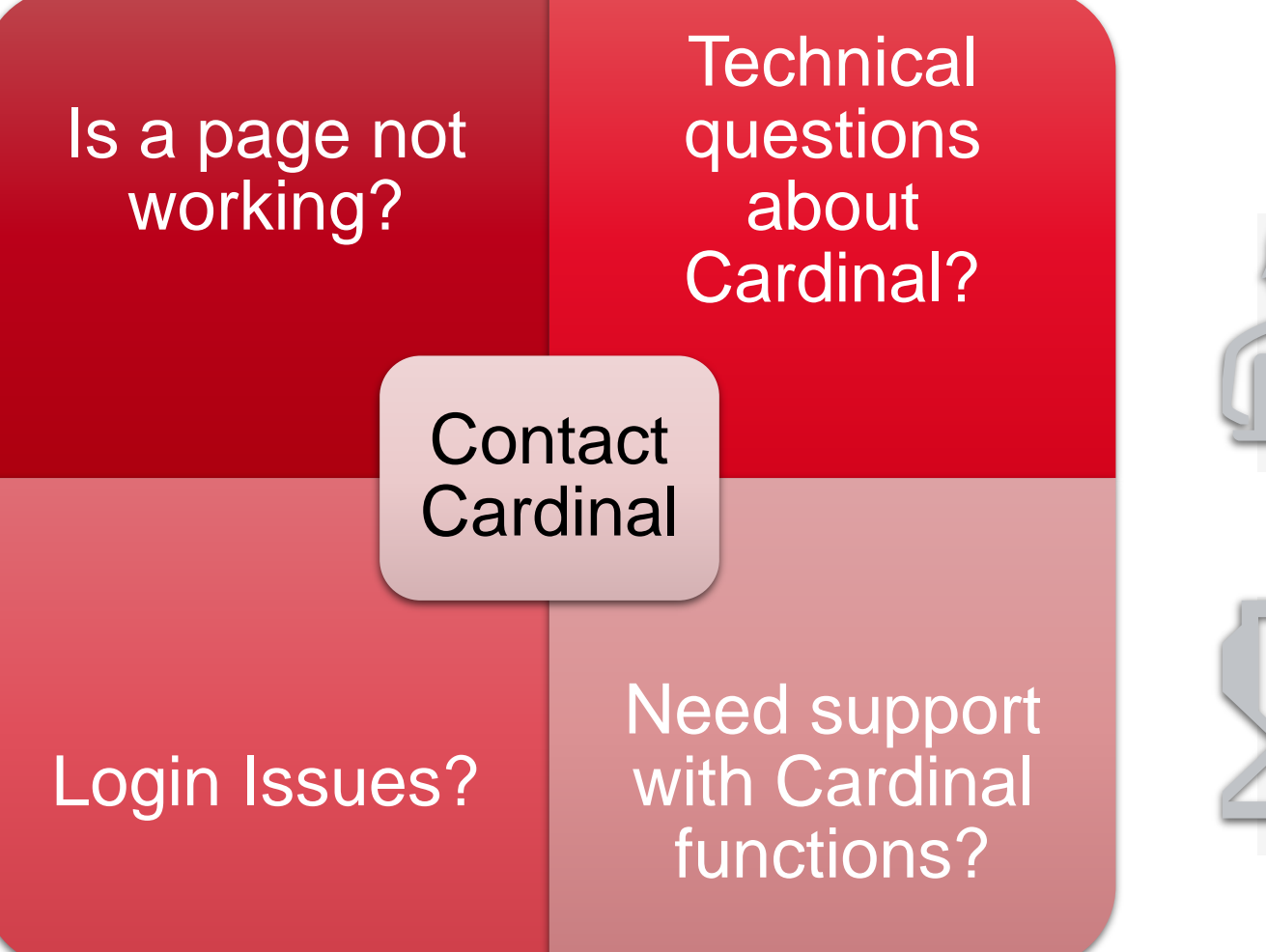

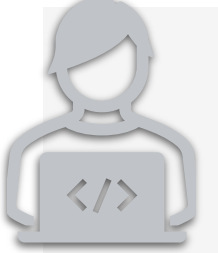

## Submit a ticket to Cardinal

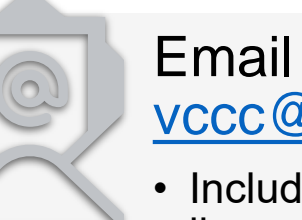

## [vccc@vita.virginia.gov](mailto:vccc@vita.virginia.gov?subject=Cardinal%20-%20)

• Include "Cardinal" in the subject line

# **How to Submit a Cardinal Help Desk Ticket**

Submit a help desk ticket by emailing [vccc@vita.virginia.gov](mailto:vccc@vita.virginia.gov) and include the following information: **Subject:** Cardinal - <brief summary for routing (i.e.: TLC Data Sheet)> **Email Contents:**

- Detailed information about your issue (i.e., page, actions, error).
- Locality Name and 9-digit DHRM Group Number (e.g., 047-000-000)
- Name, email address, and best contact phone number.

#### **Sending screenshots?**

- − Attach a document with the screenshots as opposed to inserting them into the body of the email.
- − DO NOT include sensitive personal information on those screenshots. Make sure sensitive data is blurred or cropped out.
- Do not send "encrypted" emails (i.e., Virtru)
- Do not copy other mailboxes when submitting ticket

# **Cardinal Website Page for Localities**

Key locality resources are located at [www.cardinalproject.virginia.gov/localityusers](http://www.cardinalproject.virginia.gov/localityusers)

#### **Helpful Job Aids for the TLC Data Sheet and TLC Contacts Page**

- **[BN361\\_TLC Data Sheet\\_Locality](https://cardinalproject.virginia.gov/sites/default/files/2022-03/BN361_TLC%20Data%20Sheet_Locality.pdf)**
- **[BN361\\_TLC Contacts\\_Locality](https://www.cardinalproject.virginia.gov/sites/default/files/2024-03/BN361_TLC%20Contacts_Locality.pdf)**
- NAV225 Generating an HCM Report

Forum presentation and recording will be posted on the website once it is available.

# **Start soon…**

TLC Data Sheet Entry and Certification is due by Monday, April 1 for all July renewals!

TLC Data Sheet Entry and Certification dates for October renewals will be communicated at a later date.

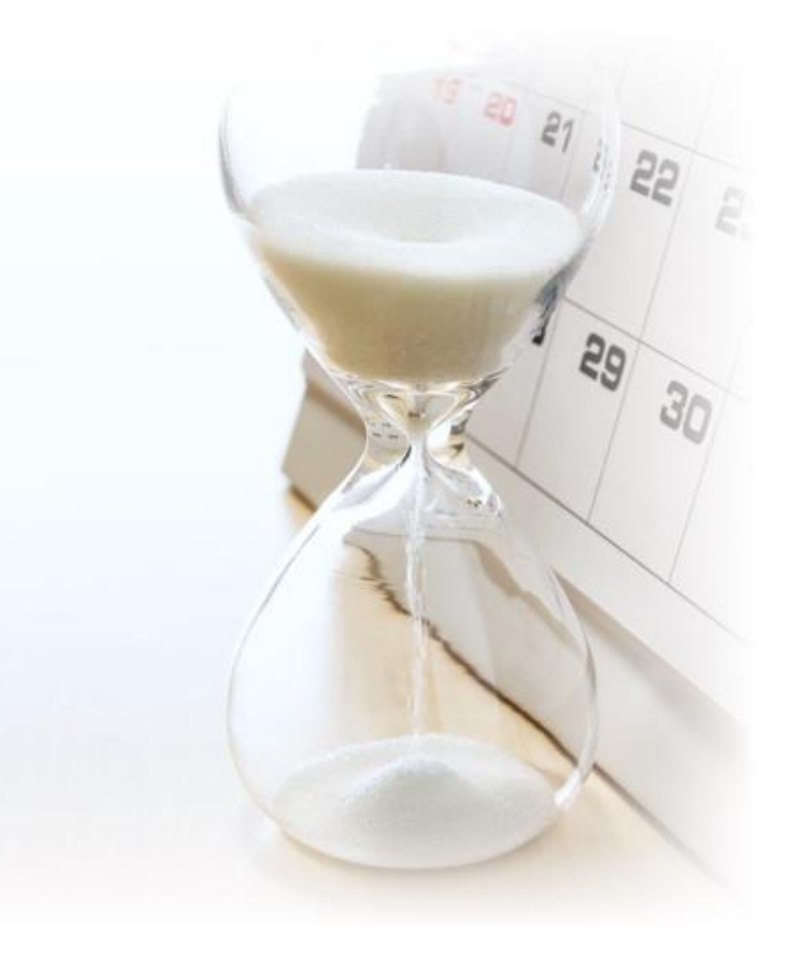

# **Thank You for Attending**

# **Appendix Security & Access**

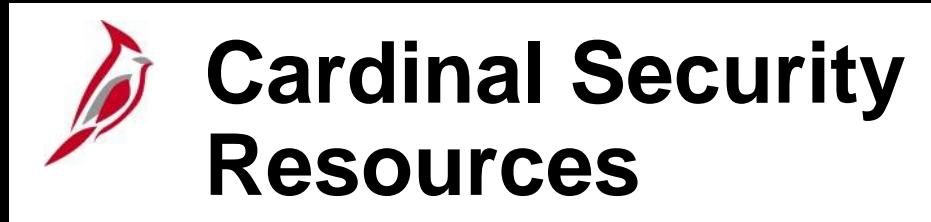

Security forms and associated resources are available on the [Cardinal website](https://cardinalproject.virginia.gov/) > Resources > [Security.](https://cardinalproject.virginia.gov/security)

Locality specific forms, handbook, instructions, and Department ID list are located under the **TLC Locality User Access** section of the page.

Localities **must** use the Locality Security Access Form.

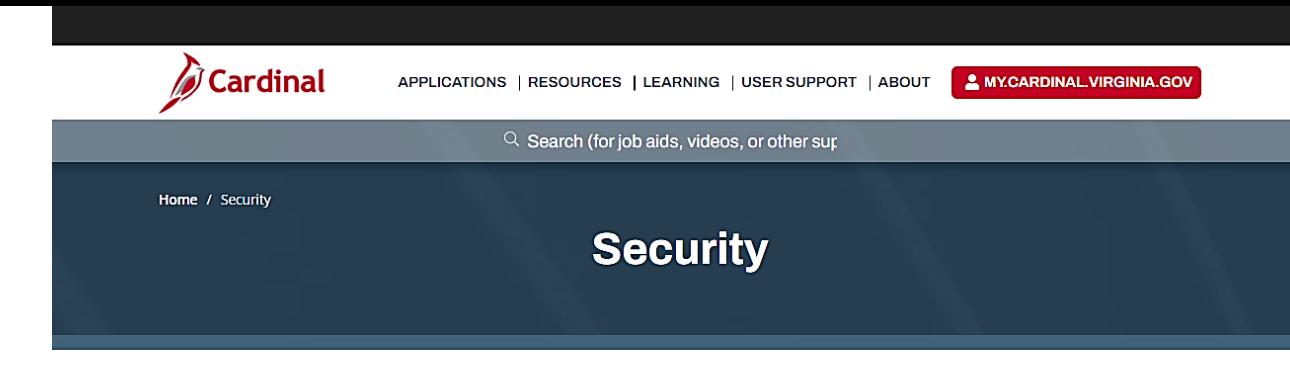

Cardinal access is granted based on specific work that an employee needs to perform in the system and the associated security roles set up by their agency/locality. Specific documentation needs to be submitted to the Cardinal Security team before access can be granted. Please refer to the information below to learn how to gain access to Cardinal. Using Cardinal for the first time? Please reference the Cardinal Portal page.

#### **Statewide User Access**

**Statewide Security Handbook Statewide Security Access Form (SE-SW-001)** Instructions for Security Access Form (SE-SW-001) **Primary Permission List Roles-to-Training Course Mapping** 

The Cardinal Security Form must be completed by the agency's Cardinal Security Officer (CSO). The form should include required signatures prior to submitting to the Cardinal Security Team, in order for access to be granted in Cardinal.

Statewide Security Forum for the CSO Video: Security Access and Form Forum

#### **VDOT User Access**

**VDOT Security Handbook** VDOT Security Access Form (SE-50100-001) Instructions for Security Access Form (SE-50100-001) **Primary Permission List Roles-to-Training Course Mapping** 

The Cardinal Security Form must be completed by the agency's Cardinal Security Officer (CSO). The form should include required signatures prior to submitting to the Cardinal Security Team, in order for access to be granted in Cardinal.

#### **TLC Locality User Access**

**Locality Security Handbook Locality Security Access Form (SE-LOCALITY-001)** Instructions for Security Access Form (SE-LOCALITY-001) **TLC Locality Cardinal HCM Department ID List** 

The Cardinal Locality Security Form must be submitted directly to The Local Choice (TLC).

#### **Audit Access**

Audit Security Access Form (SE-AUDIT-001) Instructions for Audit Security Access Form (SE-AUDIT-001)

#### **Interface File Access**

Interface Account Request Form (SE-SW-002) Instructions for Interface Account Request Form

The Cardinal Interface Account Request Form (SE-SW-002) must be completed by the agency's technical resource in order to establish access/exchange interface files with Cardinal. The form should include the required signatures prior to submitting the form to the Cardinal Interface team 29

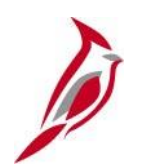

## **Access in Cardinal HCM**

Core User access is required to complete the TLC Data Sheet certification. Core Users who have not logged in to Cardinal within the last 90 days will not be able to access the TLC Data Sheet.

If a Locality employee needs **new, updated, or reinstated Core User** access to Cardinal HCM, use the following process:

- Locality submits a **Locality Security Access form** (SE-LOCALITY-001) to TLC@dhrm.virginia.gov.
- The TLC group at DHRM reviews and approves the request and forwards the request to the Cardinal Security Team for processing.
- Once access has been established or updated, the Cardinal Security team notifies the Core User via email.

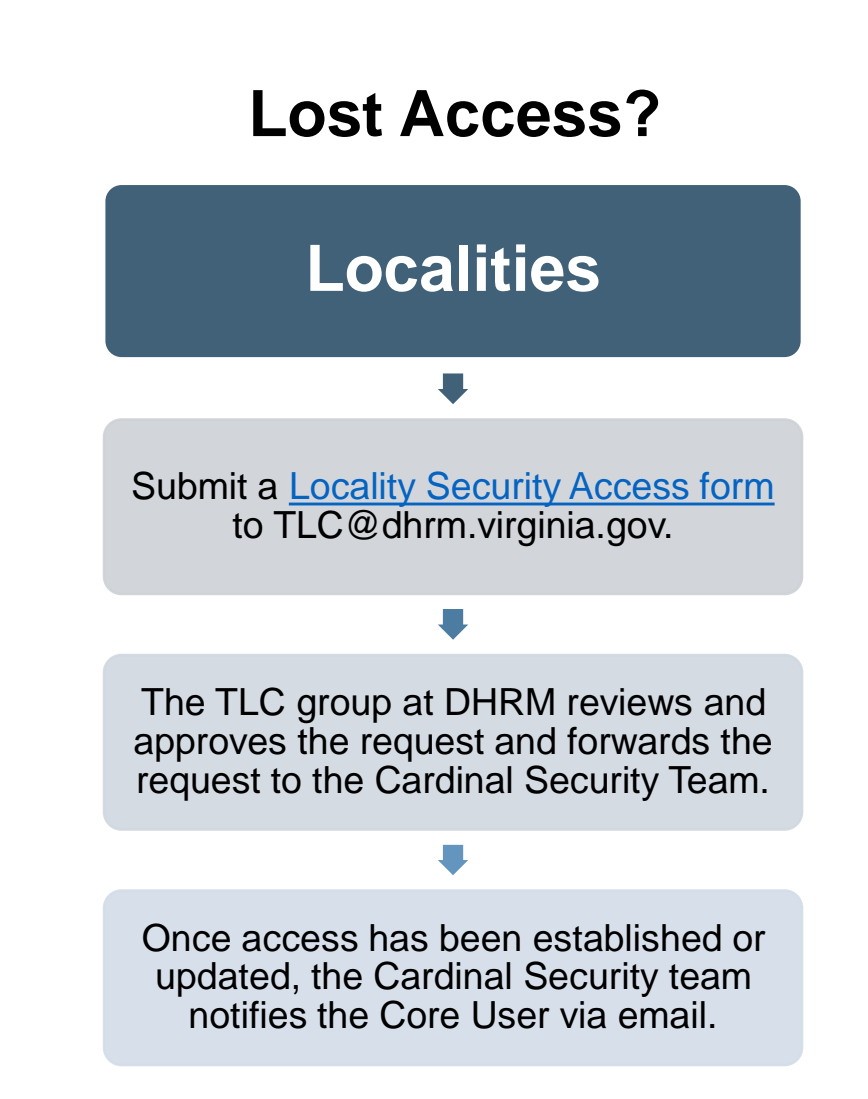

# **Password Tips and System Timeouts**

## **Password Tips:**

If a password is entered incorrectly, the user will automatically be locked out after **3 failed attempts**.

If the user has forgotten a username or password or locked themselves out, they can complete the **Forgot Username/Forgot Password Request**\*.

Core Users are required to **login and reset** their passwords every 90 days.

## **System Timeouts:**

Cardinal times out or terminates any session that is **inactive** for 30 minutes. If a user is timed out, any work that has not been saved will be lost.

- Two minutes before a timeout occurs, the user will receive a warning message indicating that the session is about to time out.
- It is always recommended to save work as often as possible.
- If multiple Cardinal windows are open, the user is timed out of all windows.